## **Diákok belépése a Kréta rendszerbe applikációból**

A telefonra le kell tölteni a **Kréta Tanulóknak** applikációt.

A telepítése után az applikációt elindítva a következő képernyőt látjuk:

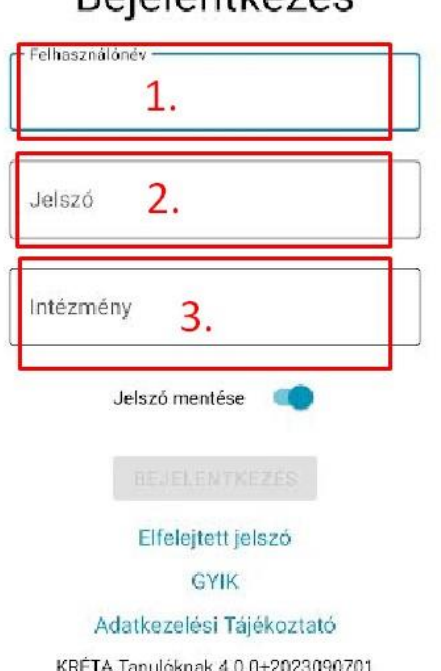

## **Rejelentkezés**

- 1. A felhasználói név a diák 11 számból álló oktatási azonosítója lesz.
- 2. A jelszó a diák születési dátuma **ÉÉÉÉ-HH-NN** formában. (pl. 1900-01-05)
- 3. Az intézmény nevénél a **sztipapa** rövidítést kell beírni, így kapjuk meg legegyszerűbben a "Szent István Római Katolikus Álalános Iskola Pápa" intézménynevet.

A BEJELENTKEZÉS gombot választva elérhetővé válik a tanulói Kréta rendszer.